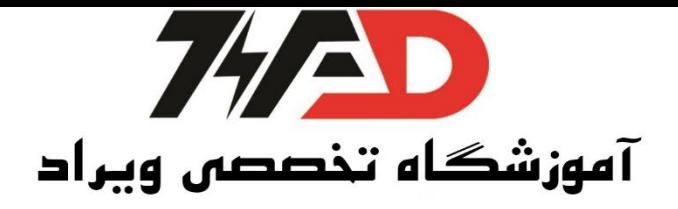

شبکه پروفیباس(Profibus(:

برای راه اندازی الکتروموتورها در صنعت سه راه وجود دارد. 1( به صورت مستقیم ) ستاره یا مثلث یا ترکیبی( ( استفاده از سافت استارترها (Soft Starter) استفاده از درایور موتور(کنترل دور یا اینورتر) ( مزایای کنترل اینورتری: 1( کنترل جریان راه اندازی موتور 2( جلوگیری از جریان کشیدن موتور کنترل جهت، سرعت،گشتاور موتور  $(3)$ 4( راه اندازی موتور سه فاز با برق تک فاز 5( اندازه گیری جریان مصرفی موتور 6( جلوگیری از شوکهای الکتریکی در لحظه راه اندازی 7( کاهش توان مصرفی

راه اندازی شبکه پروفیباس(Profibus(: ابتدا یک پروژه جدید با نام دلخواه باز کرده در صفحه MPIکه باز می شود کلیک را ست و Insert New Option را دیگر انتخاب نمیکنیم بر روی Insert کلیک کرده و Station را انتخاب میکنیم گزینه دو سیماتیک 300 Station را میزنیم.

- viradedu.com ∰
- viradacademy ල
- viradacademy  $\blacktriangleright$

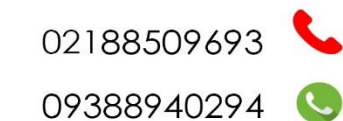

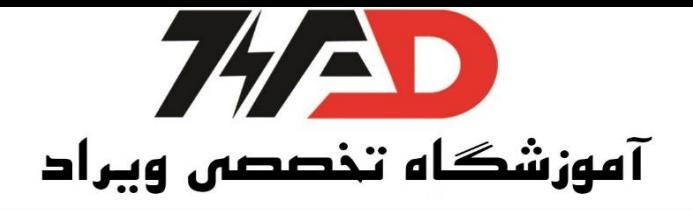

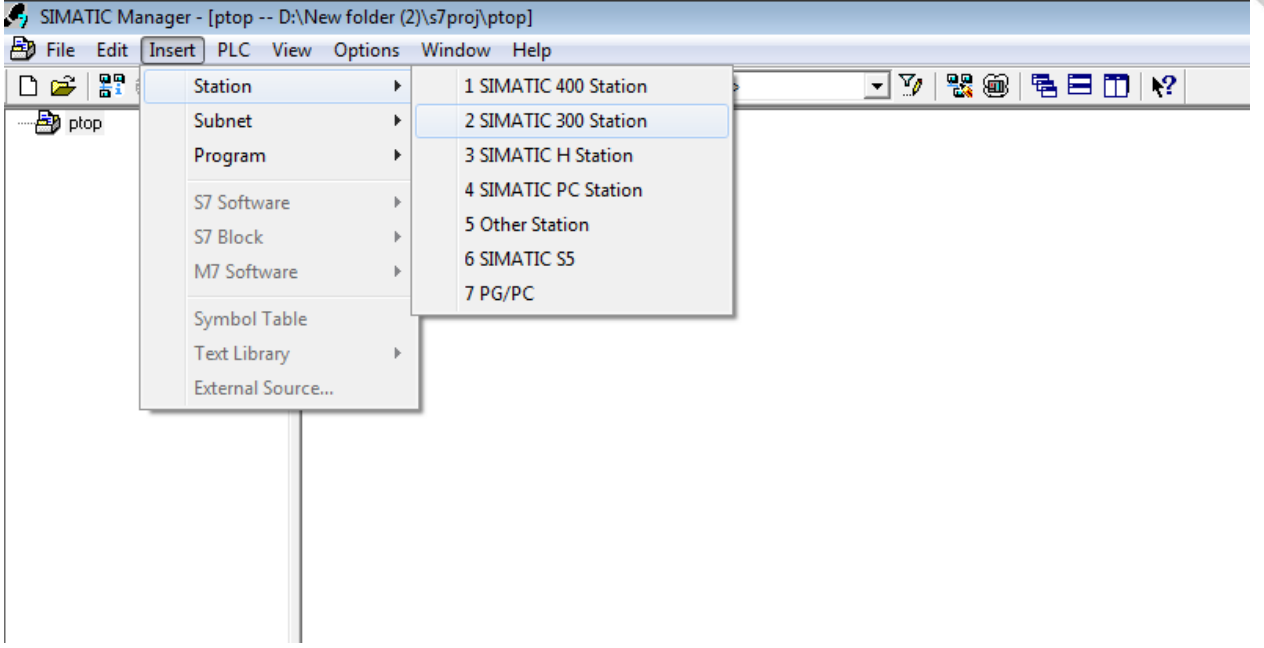

و اسم آن را به Master تغییر میدهیم.

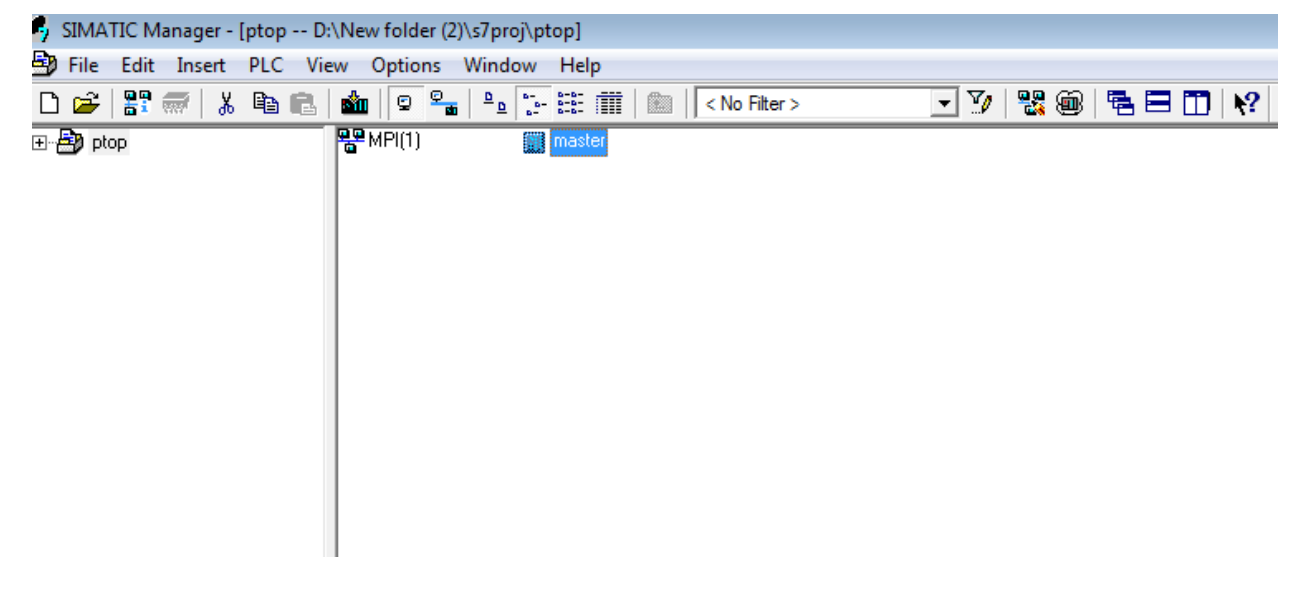

باز روند قبلی را تکرار کرده و این بار نامش راSlave میگذاریم.

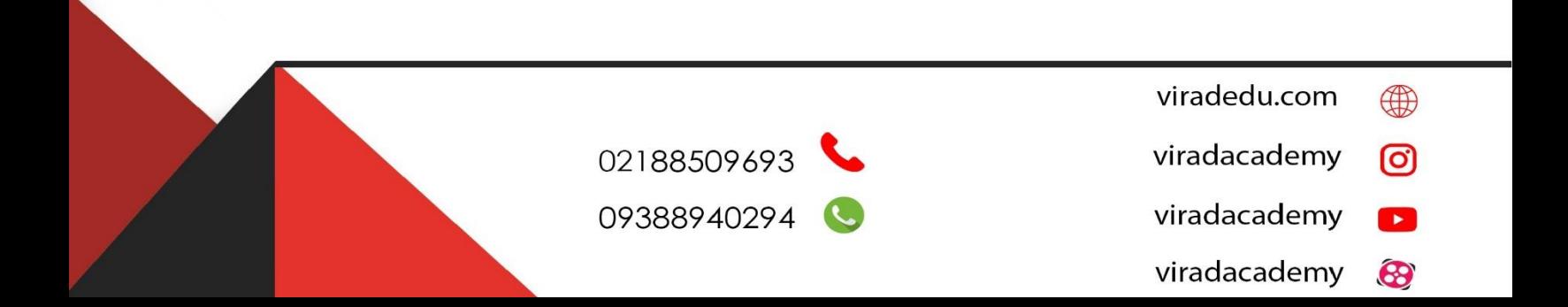

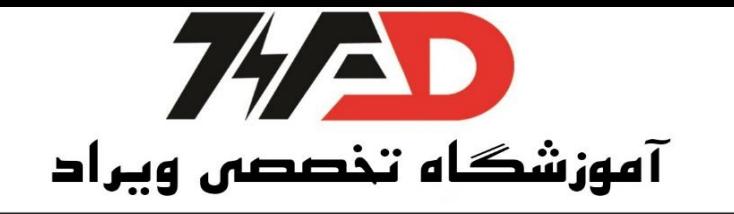

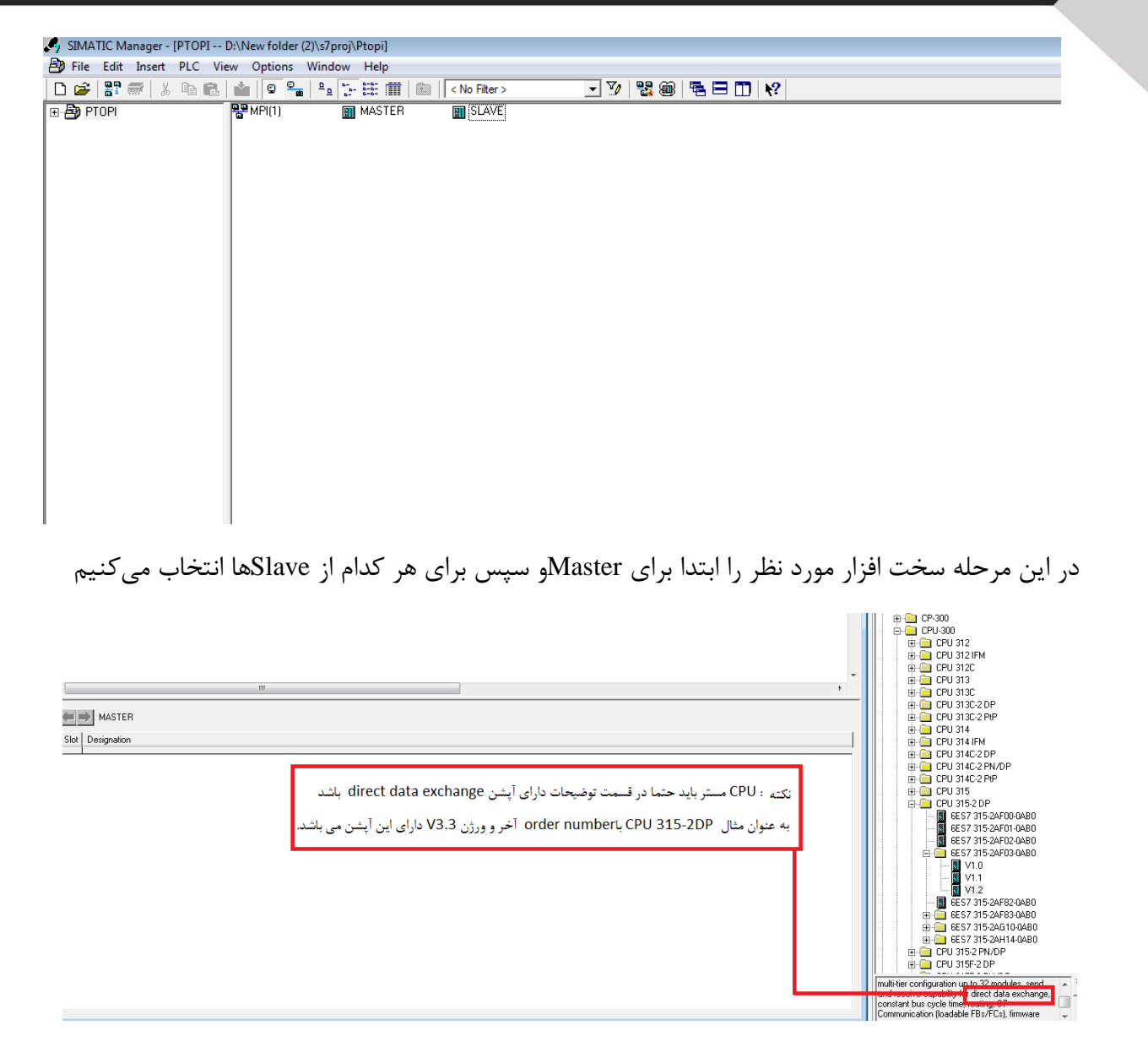

هنگفامی کفه CPU را بر روی ریف قرار میدهیم پنجره ای بفاز می شفود کفه در آن آدرس را بفه سفه تغییر داده و سپس روی Newکلیک میکنیم و پنجره بعدی Profibus( اگرProfibus آبی بود( را Ok میکنیم.

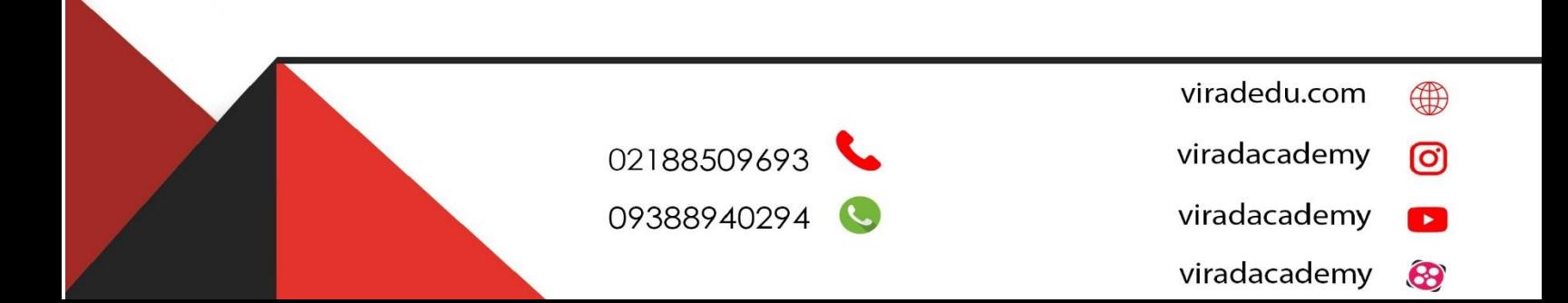

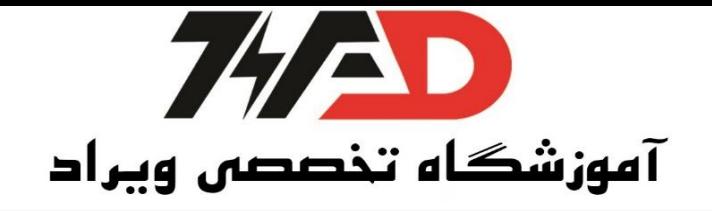

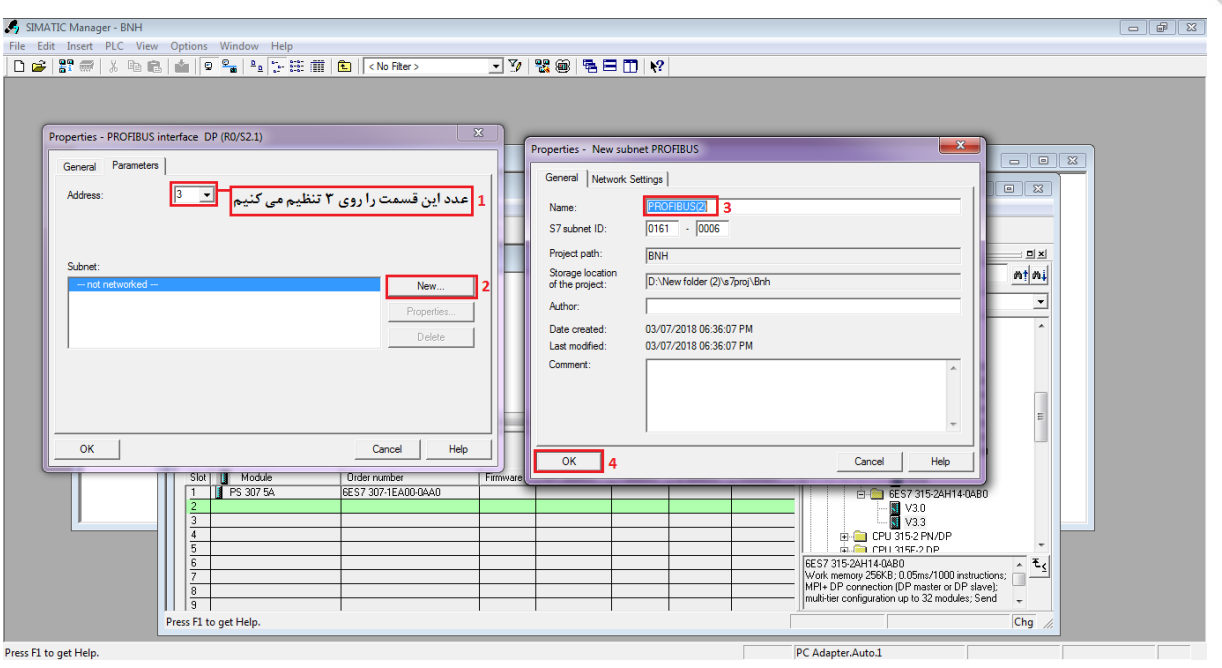

حال به قسمتی که Cpu را انتخاب کردیم رفته و با کلیک بر روی Profibus Dp کارتهای دیگری که با Profibus انتقال اطلاعات میدهند مثل ET-200S که میتواند مستقیما با SLAVE در ارتباط باشد را انتخاب میکنیم<br>B-C Additional Held Devices<br>Dised Loop Controller هو Closed Loop Controller

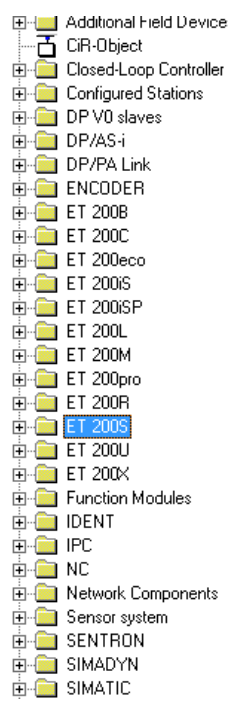

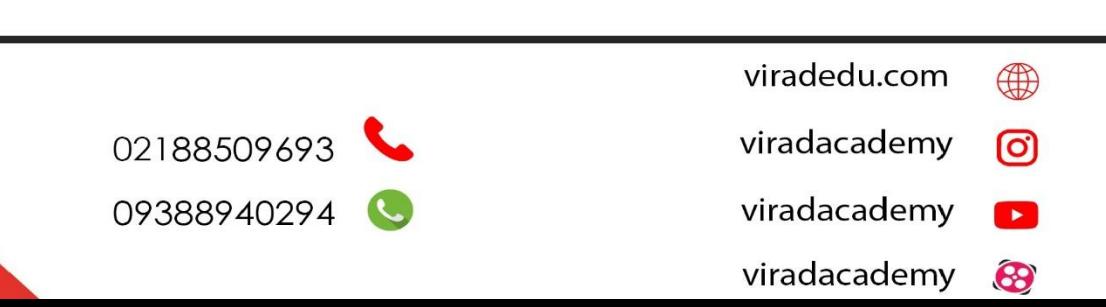

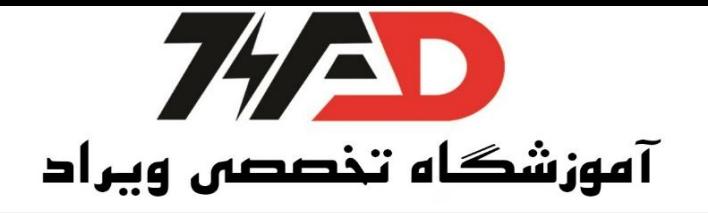

سپس IM151-Standard را انتخاب و آن را بر روی خط Profibusکه به ریل و صل ا ست را دراگ اند دروپ میکنیم و آدرس Profibus آن را به پنج تغییر میدهیم. حال در قسمت پایینی یک ریل باز می شود که شصت و سه ا سلات دارد حال باز به قسمت انتخاب رفته و در قسمت IM151 که انتخاب کرده بودیم +را می;نیم تا ماژولهای مورد نظر باز شود.

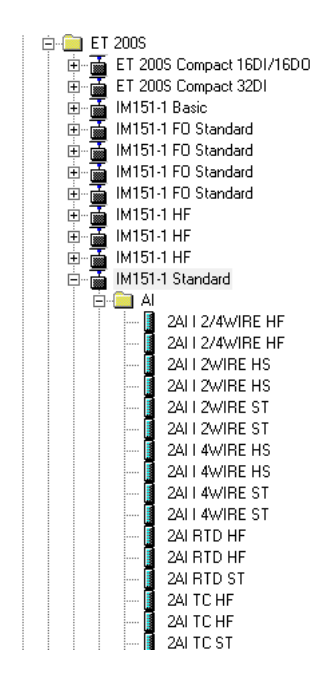

ابتدا یک ماژول پاوردر ا سلات یک قرار میدهیم(که در این جا PM-E DC24V را انتخاب میکنیم) سپس به قسمت DI رفته و کارت دیجیتال J, 4DI DC 24VHF را انتخاب کرده و در ردیف دوم می گذاریم.

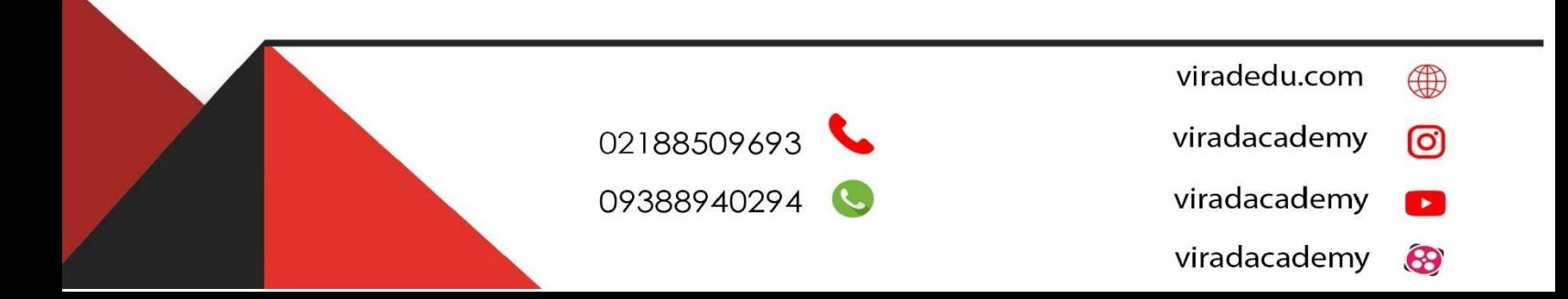

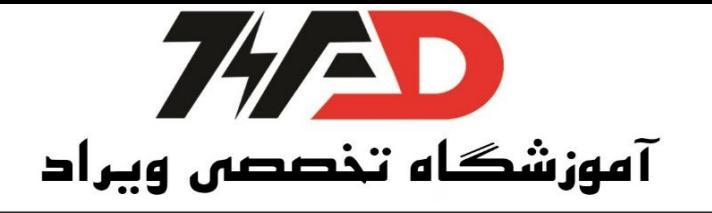

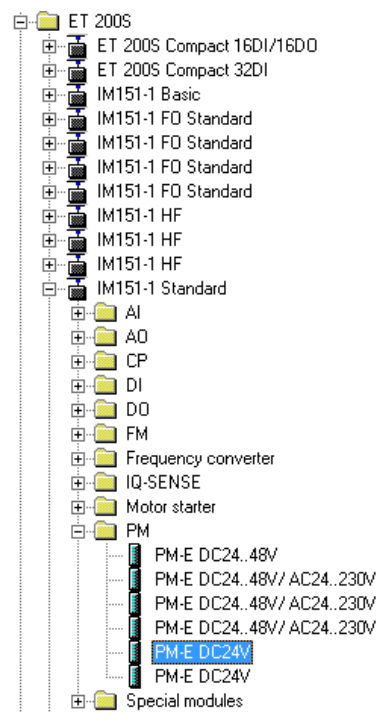

سپس به قسمت AI رفته و کارت آنالوگ AII2/4WIRE HF را انتخاب کرده و در ردیف سوم میگذاریم.

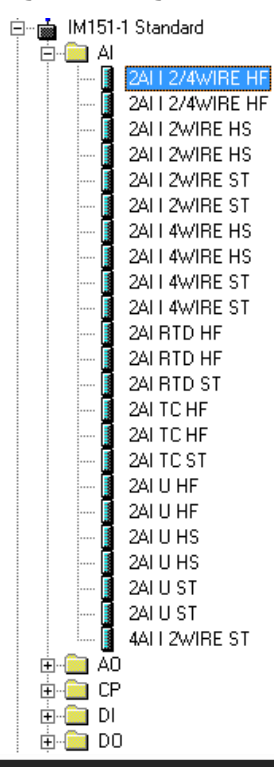

- viradedu.com  $\bigoplus$ viradacademy ©
- viradacademy  $\mathbf{r}$
- 8 viradacademy

02188509693 09388940294

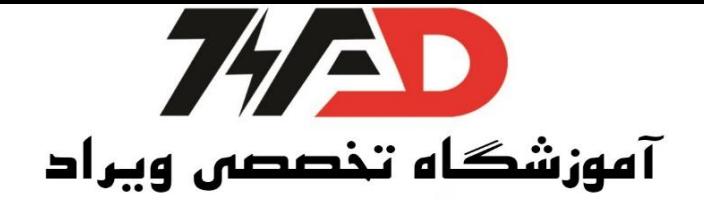

نکته:به دلخواه میتوانیم کارتهای دیگر را اضافه کنیم.

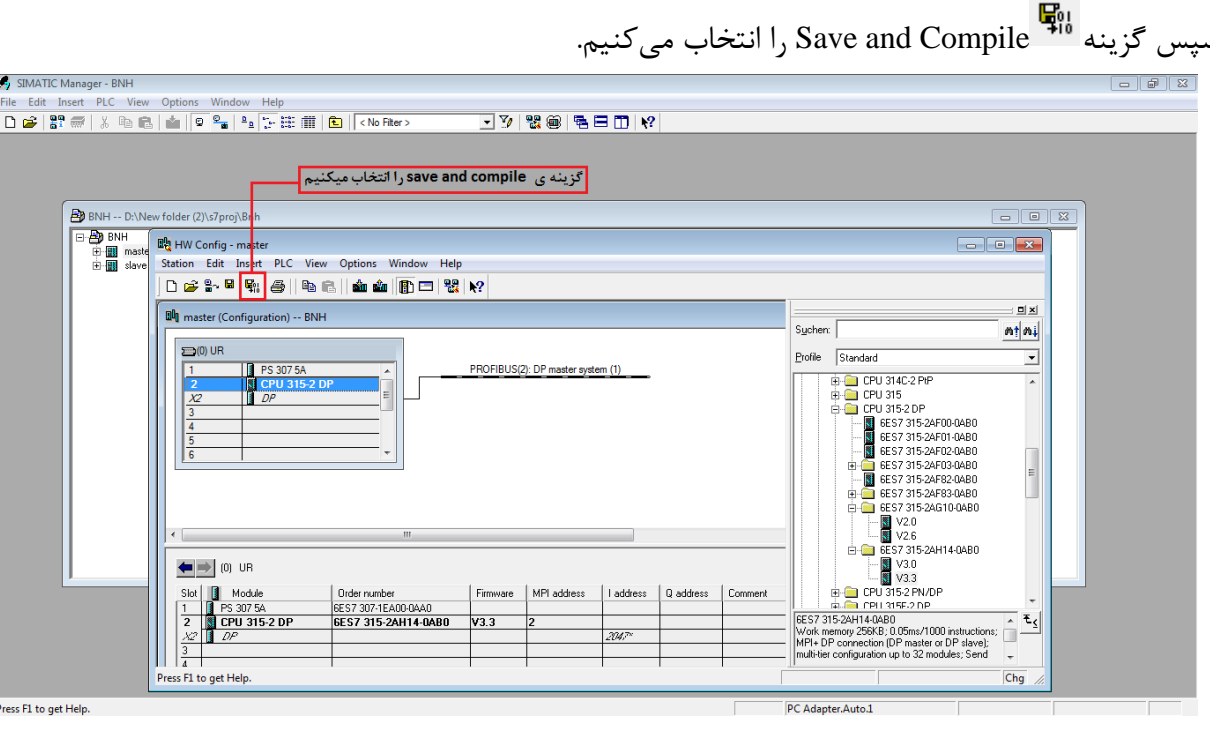

سپس به صفحهی انتخاب سخت افزار Slave رفته و سخت افزار مورد نظر را انتخاب میکنیم.

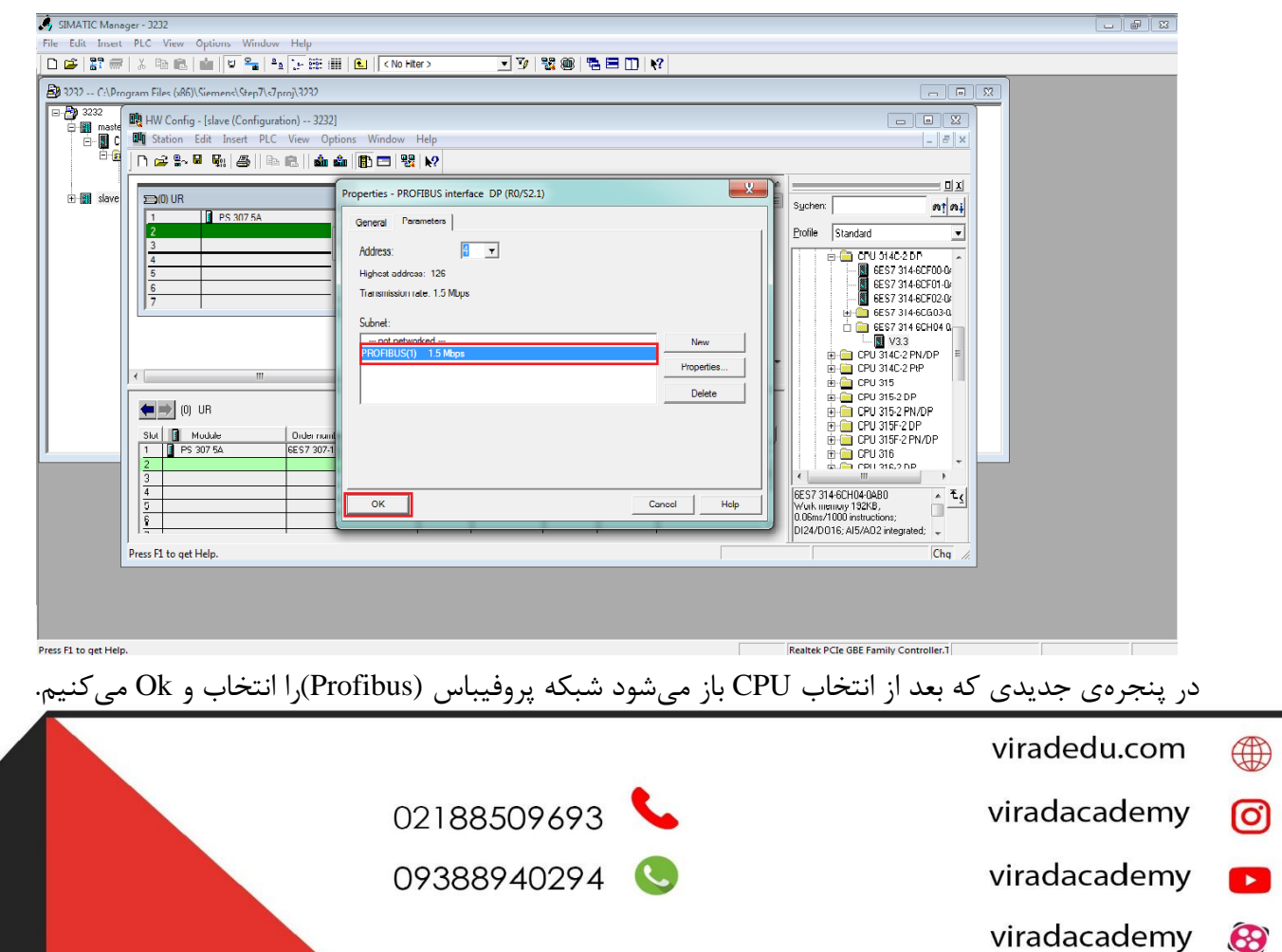

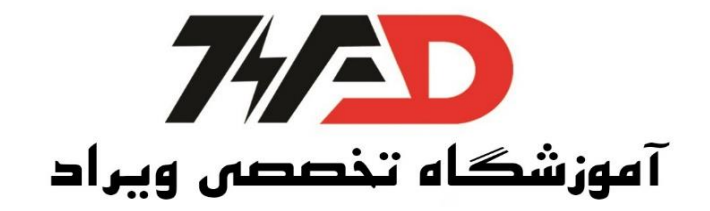

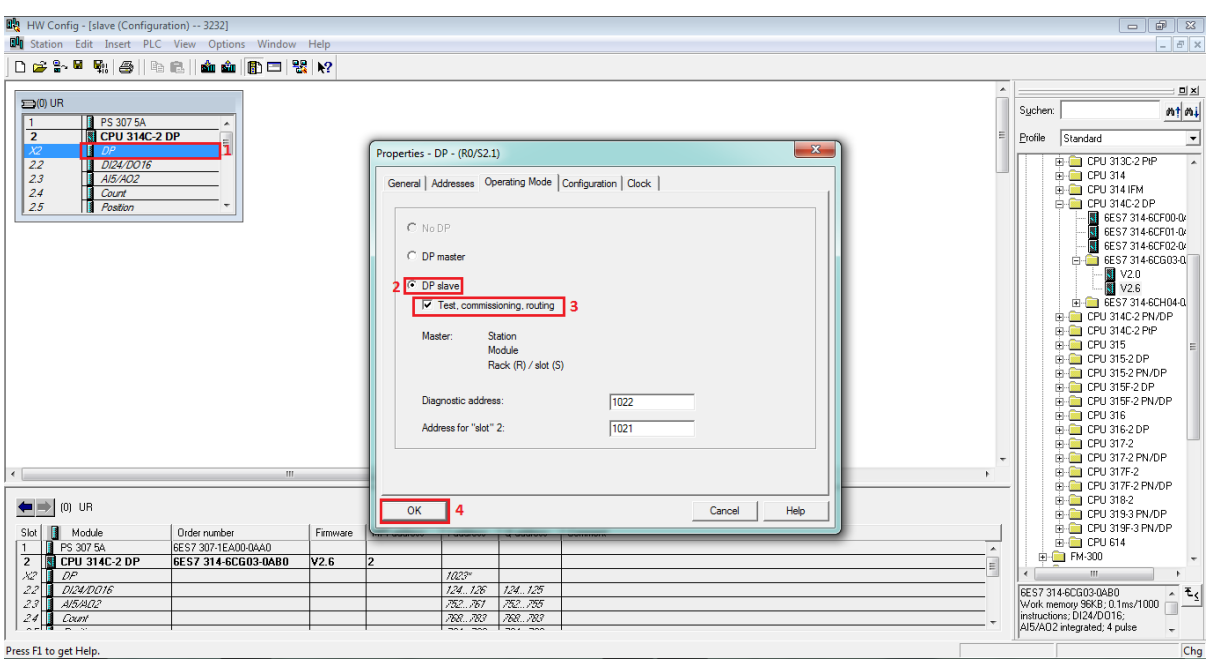

از روی ریل گزینهی DPرا انتخاب و بر روی آن دبل کلیک میکنیم .سپس در پنجرهی جدیدی که باز میشودبر روی تب Operating Mode رفته وگزینهی DP SLAVE را انتخاب و تیک Routing , Commissioning ,Test را میزنیم و OK میکنیم. همانطور که مشاهده میکنیم پس از این مرحله خط مربوط به شبکهProfibus که کنار ریل (Rail)قرار داشت از بین میرود.

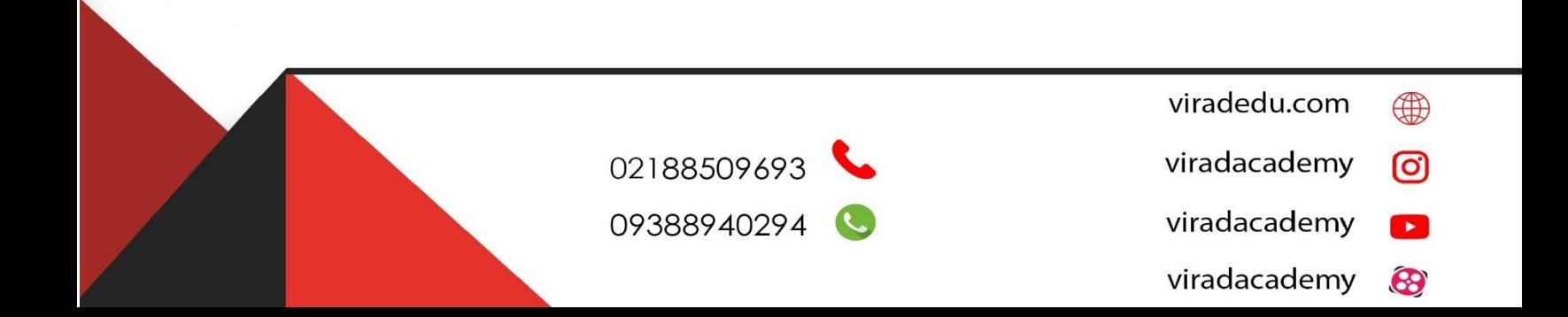

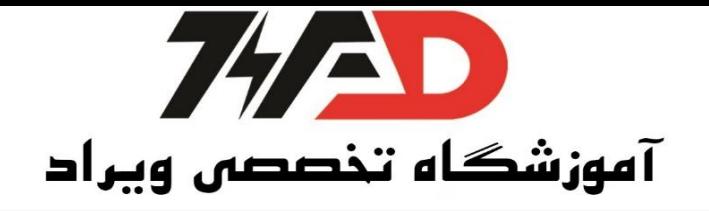

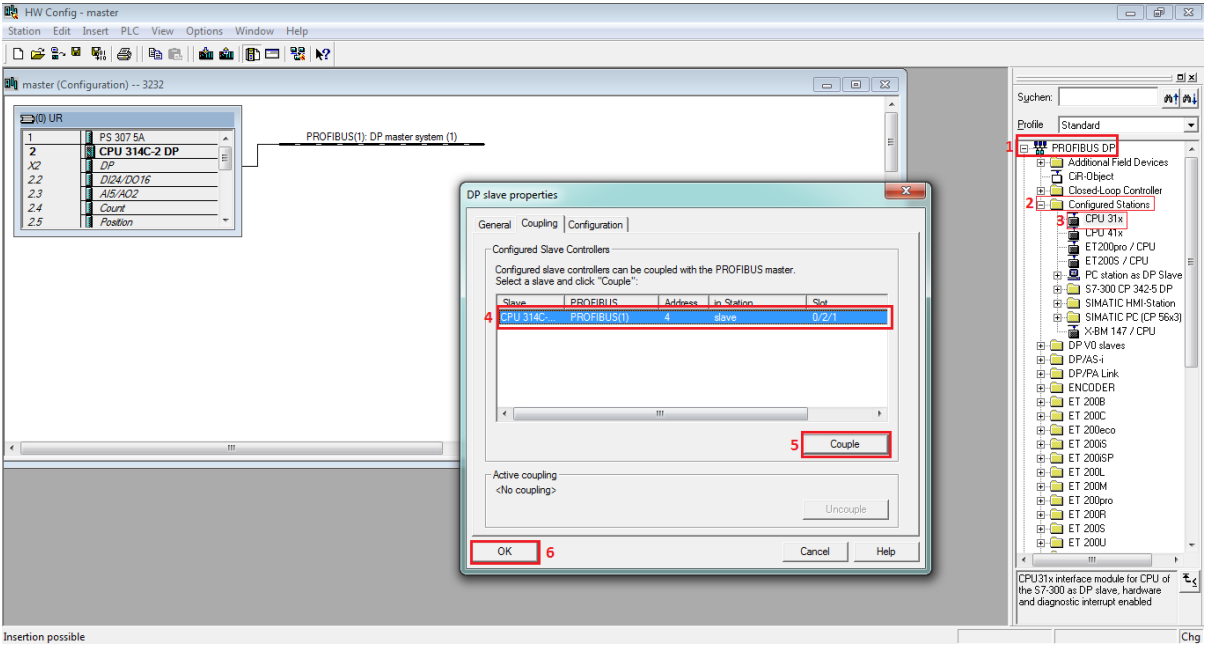

نکته: بر روی PLC که SLAVE است نییتوانیم کارت O/I قرار دهیم. نکته: در این قسیت دیگر Compile And Save را نییزنیم و فقط Save را میزنیم. سپس به قسیت سخت افزار Masterباز میگردیم و از منوی سیت راست وارد قسیت DP Profibusشده و از منوی Station Configuredگزینهی X31CPUرا انتخا می کنیم. در منوی جفدیفدی کفه بفاز می شفود آدرس Slaveرا م شفاهفده میکنیم، گزینفهی Couple را میزنیم داخف هیفان

پنجره میمانیم و از قسمت بالا تب Configuration را انتخاب میکنیم همانظور که میبینیم صفحه خالی است بنابراین در این صفحه گزینه New را انتخاب میکنیم، در پنجره جدید باز شده در قسمت Mode می توانیم دو گزینه MS باDX را انتخاب کنیم. MS به معنی ارتباط Master Slaveاست و DX دایرکت-دیتا-اکسچنج است

(Direct Data Exchange) بنابراین MS را انتخاب می کنیم.

- viradedu.com ∰
- viradacademy ര്ര
- viradacademv  $\mathbf{r}$

8

viradacademy

- 02188509693
- 09388940294

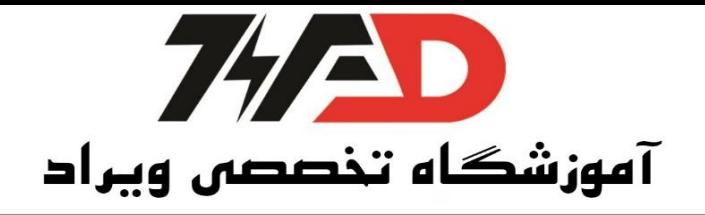

در قسیت MASTER :

Address type: نوع ورودی ویا خروجی است که میخواهیم انتقال دهیم در اینجا خروجی را انتخاب میکنیم. Address:آدرس شروع خروجی است که در این جا برابر با100 است. Length: اندازه )تعداد بایت انتقالی( که در این جا برابر با دوازده است. Unit : نوع Q خروجی که در اینجا از جنس Word است.

بقیه گزینهها ثابت است.

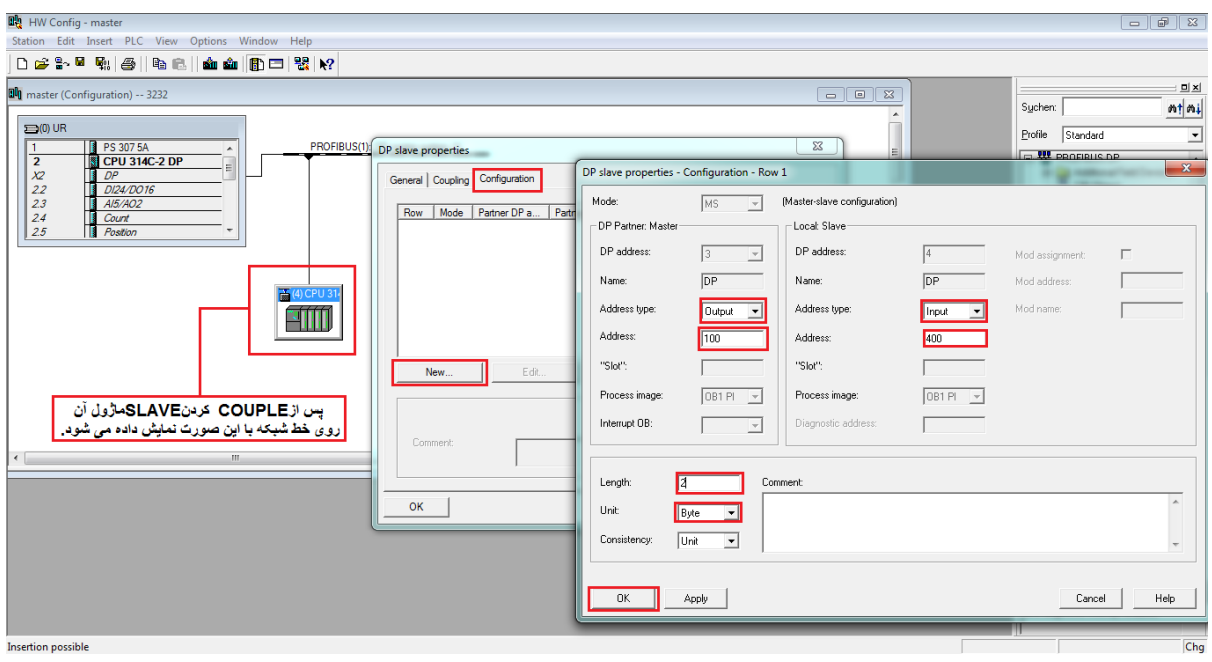

بفا دبف کلیفک بر روی Slaveایجفاد شفده روی خط شفبکفه،وارد منوی تنظییفات آن می شفویم و از سفر برا Configuration گزینهی New را برای آدرس دهی انتخاب می کنیم. آدرس دهی در این ق سمت به این شکل میبا شد که باید ق سمتی از خانههای حافظه را در Masterبه عنوان خروجی این بخش تعریف کنیم که این خروجیها درSlave به عنوان ورودی استفاده میشوند و بالعکس. برای آدرس دهی پس از انتخاب گزینهی New در قسمت DP Partner: Master در قسمت Input ، Address Type را انتخاب می کنیم و در قسمت Address در اینجا 200 را قرار می دهیم. نکتفه: اگر بخواهیم QB را در م سفتر را انتقفال دهیم مراحف بفا را بفاز هم تکرار کرده و در ق سفیفت Unit بجفای Word از بایت استفاده میکنیم.

- viradedu.com  $\bigoplus$
- viradacademy രി
- viradacademy  $\mathbf{r}$
- viradacademy  $\boldsymbol{\omega}$

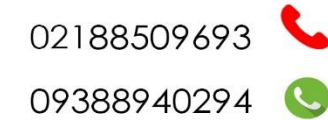

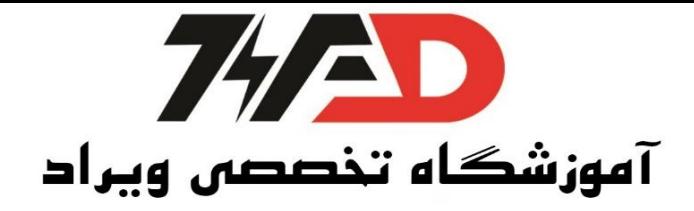

باز هم بر روی New کلیک میکنیم، به دلی اینکه میخواهیم از خط IM در خط Profibus ا سفتفاده کنیم DX را انتخاب می کنیم. هر کدام از قسیتهای مشخص شده در تصویر را طبق برنامه ای که میخواهیم بنویسیم مشخص میکنیم.

در قسیت Publisher :

- Address Dp :آدرس کارت IM روی خط پروفیباس که در این جا برابر با پنج است.
- Address type: چون در این جا فقط Input انتخاب کردیم روی این گزینه قفل است.
- Address: در این جفا دیگر آدرسهفا دلبخواه نی سفت مفا یفک DI داریم بفا آدرس صففر و یفک AI بفا آدرس 256 داریم که در این جا 256 را انتخاب میکنیم.
	- Length : اندازه ) تعداد بایت انتقالی ( ،در این جا برابر با دو است.
	- Unit : نوع بایتهای انتقالی که در این جا از جنس Word است.

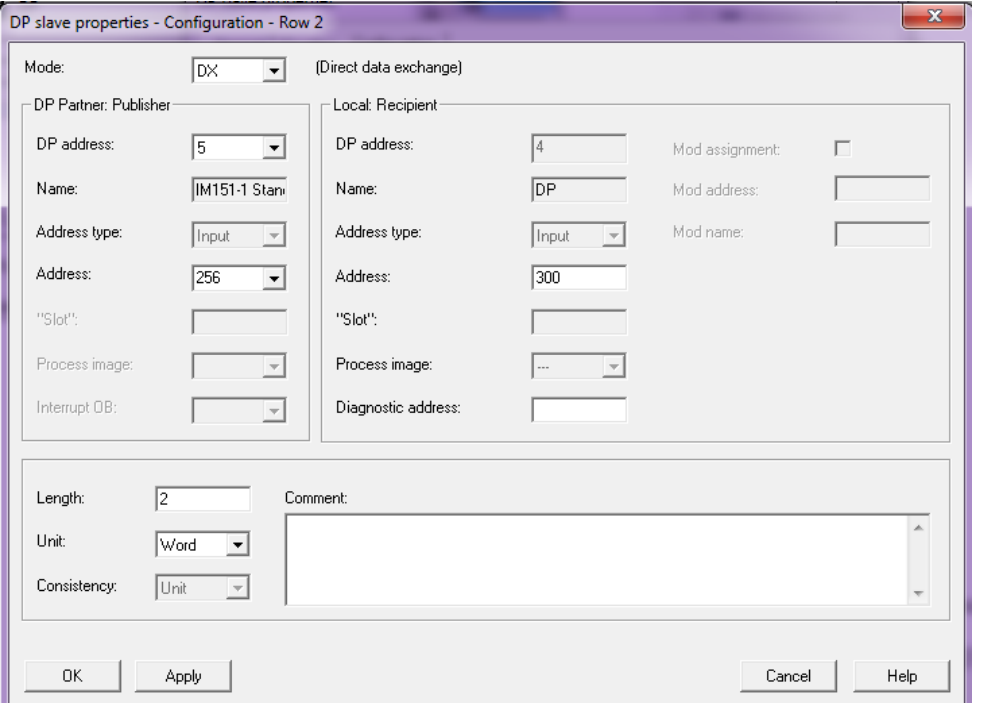

در قسیت Recipientفقط آدرس را تغییر میدهیم که در این جا برابر با 300 است سپس ok میکنیم. همانظور که میبینیم  $\rm{DX}$  نیز ما تنظیمات ما اضافه میشود.

نکته:نباید بین MS وDX تداخل آدرس وجود داشته باشد.

viradedu.com 4 02188509693 viradacademy ල 09388940294 viradacademy  $\mathbf{r}$ viradacademy  $\bigcirc$ 

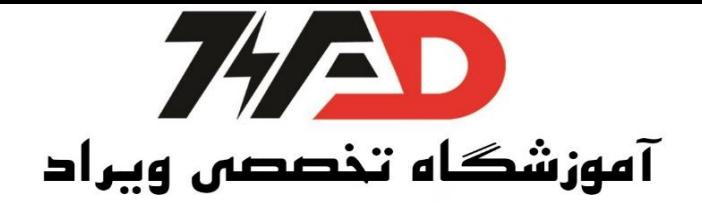

باز هم به MSرفته و این بار Slave را خروجی میدهیم و MASTER ورودی است. در قسیت Slave ، Type Address را روی Output و Address را روی صد میگذاریم. در ق سفیت MASTER ، Address را روی صفد و Length را روی شفانزده قرار میدهیم و Unit را روی بایت قرار میدهیم. سپس گزینهی  $\rm{Ok}$ را انتخاب می کنیم. نکته: دقت کنید که تمام مراحل فوق در پنجره Dp Slave Properties انجام می شود به عبارت دیگر به DP ، CPU Master که بر روی ریل است کاری نداریم. گزینه NET PRO یا  $\mathbb{R}^{\mathbb{R}}$ است را انتخاب میکنیم. Helpاست را انتخاب میکنیم. قبل از اتمام این مرحله cpuها نارنجی رنگ هستند بنابراین باید گزینه Save and Compile را انتخاب کنیم.

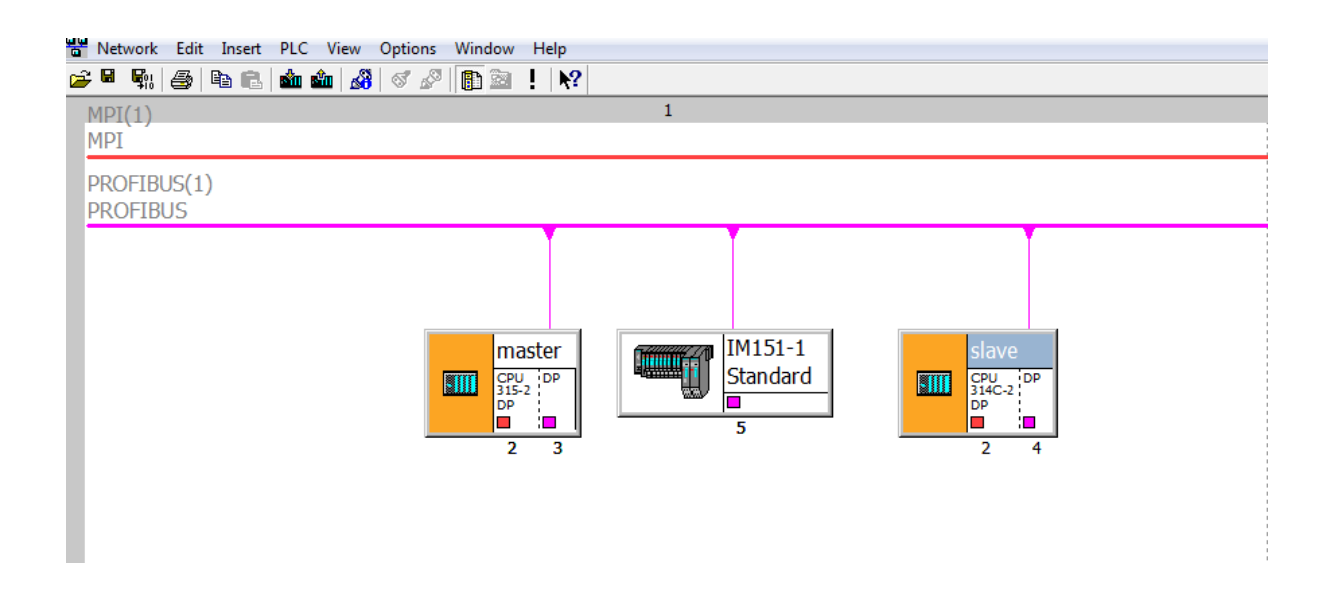

گزینهی Saveand Compileرا انتخاب میکنیم وگزینهی CompileChangesOnlyرا انتخاب و OKمیکنیم پس از Compileکردن CPUها سفید رنگ میشوند.

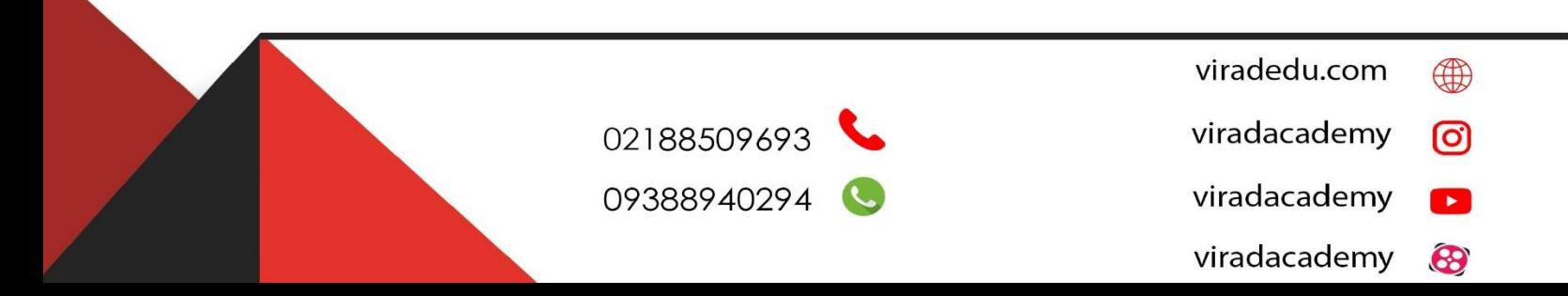

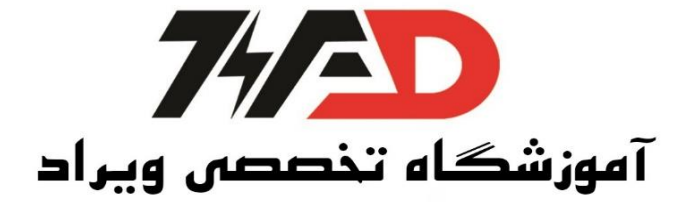

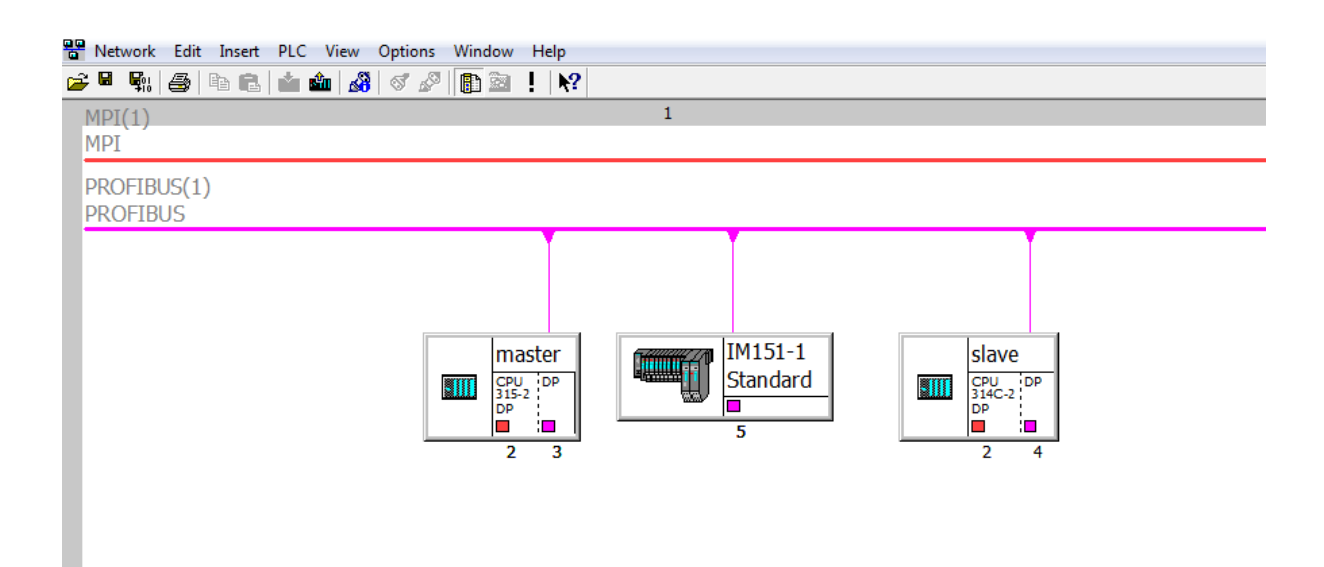

**منبع: کتاب کنترل کننده های صنعتی آدرس پذیر**

**مولف: جالل رحمانی راد**

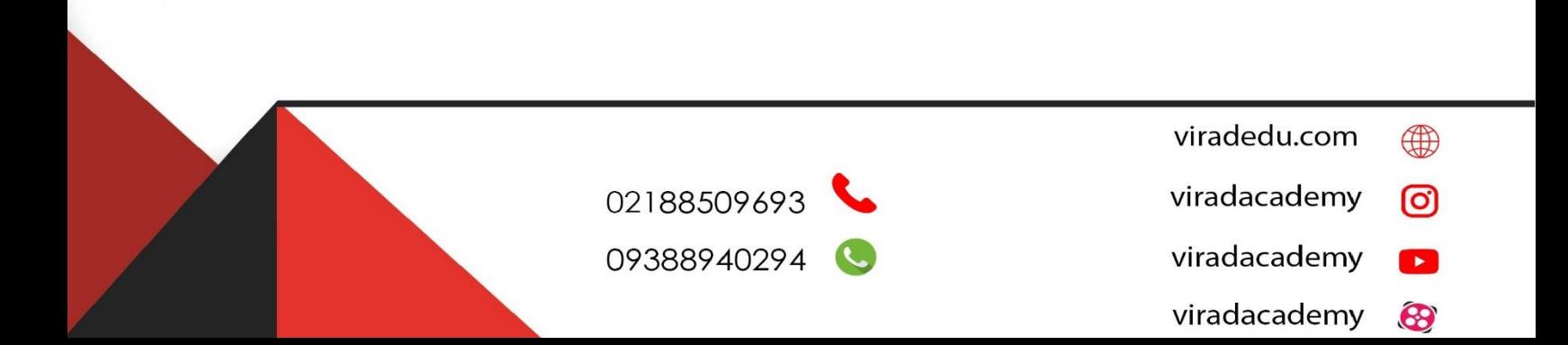